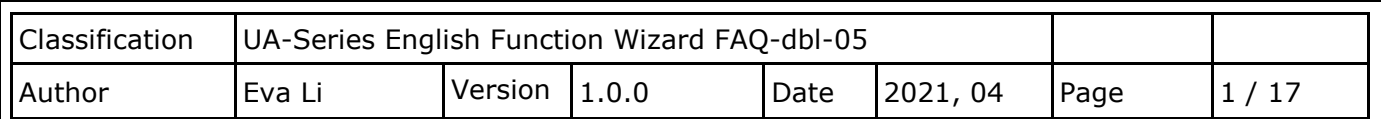

**FAQ-DBL-05: UA Web UI Function Wizard – Data Log -**

**How to set up remote database function: Modbus RTU / MySQL(MariaDB) ? (Use M-7026)**

UA series supports Data Logger function. Its Local Data Logger can save l/O data log to local CSV file, and record I/O status at the scheduled time. Furthermore, users can set the time interval of which CSV file to generate and divide on the local side. Its Remote Database can import I/O data collection directly into the remote SQL database, e.g. MS SQL, MySQL, MariaDB …, for the Big Data analysis.

**UA Data Logger** supports to collect devices I/O status and then directly write into **remote side MySQL /MariaDB Database** for the Big Data analysis.

The connection steps for **MySQL and MariaDB** is the same, so here will introduce them together. The Modbus / MySQL and MariaDB Remote Database settings include Modbus RTU and TCP. Here will introduce **Modbus RTU** as the setting sample.

## **Modbus RTU / Remote Database MySQL(MariaDB)**

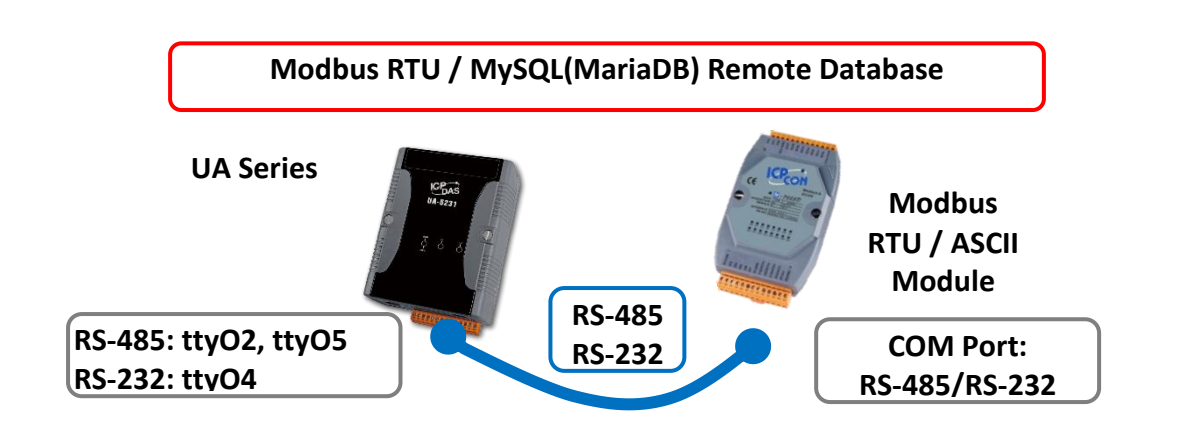

**Note**: The hardware/network connection methods please see the UA Manual Chapter 2.

When UA series controller connects the Modbus RTU module (via RS-485/232, as the picture), user can choose the item [**Modbus RTU / MySQL(MariaDB**] of the "Data Log" in the Function Wizard.

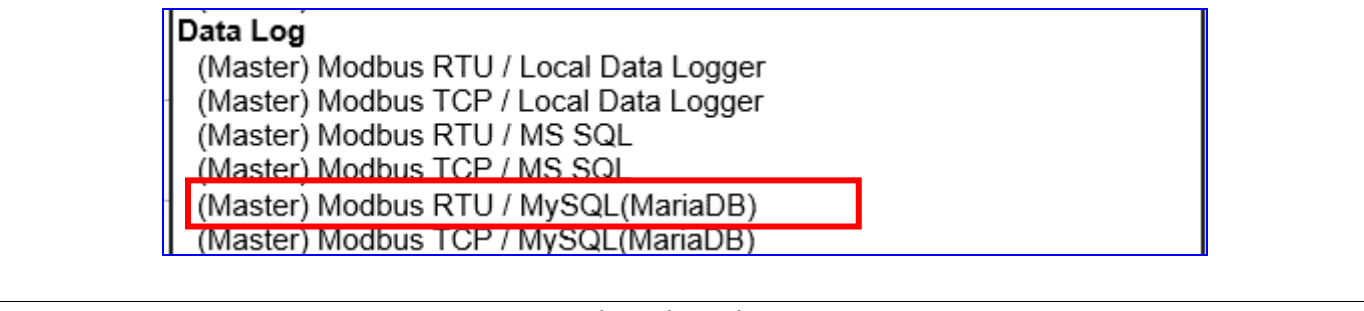

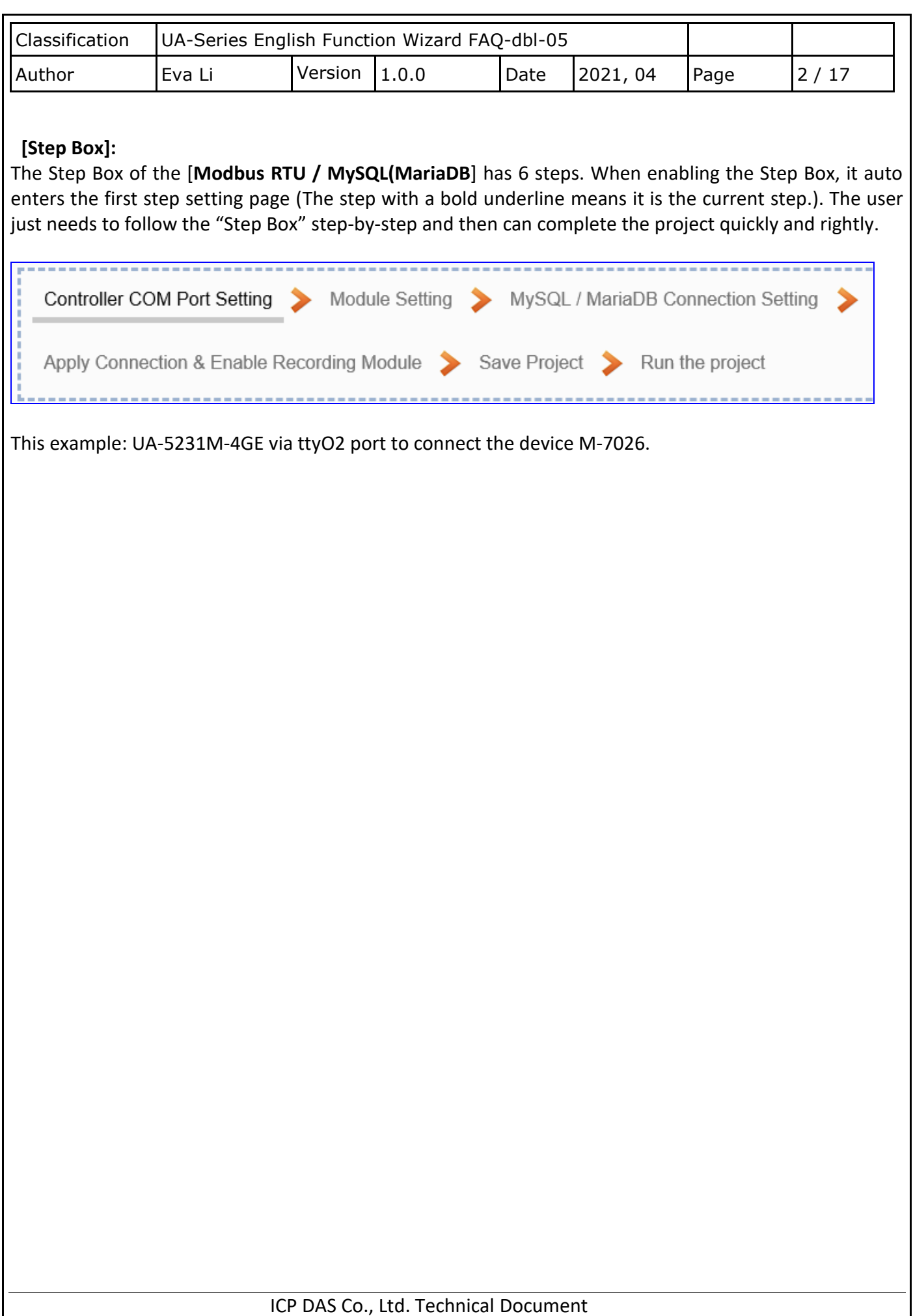

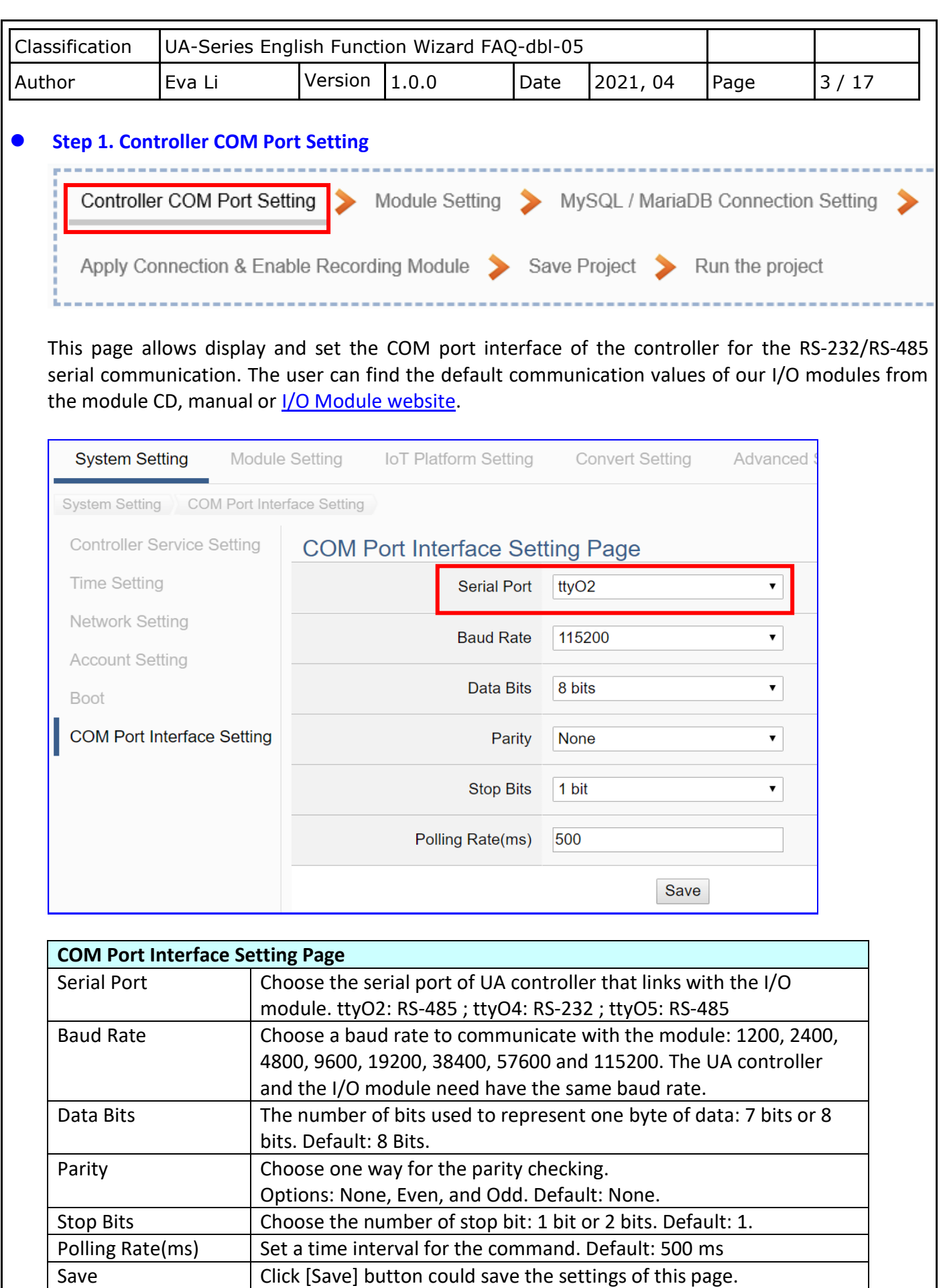

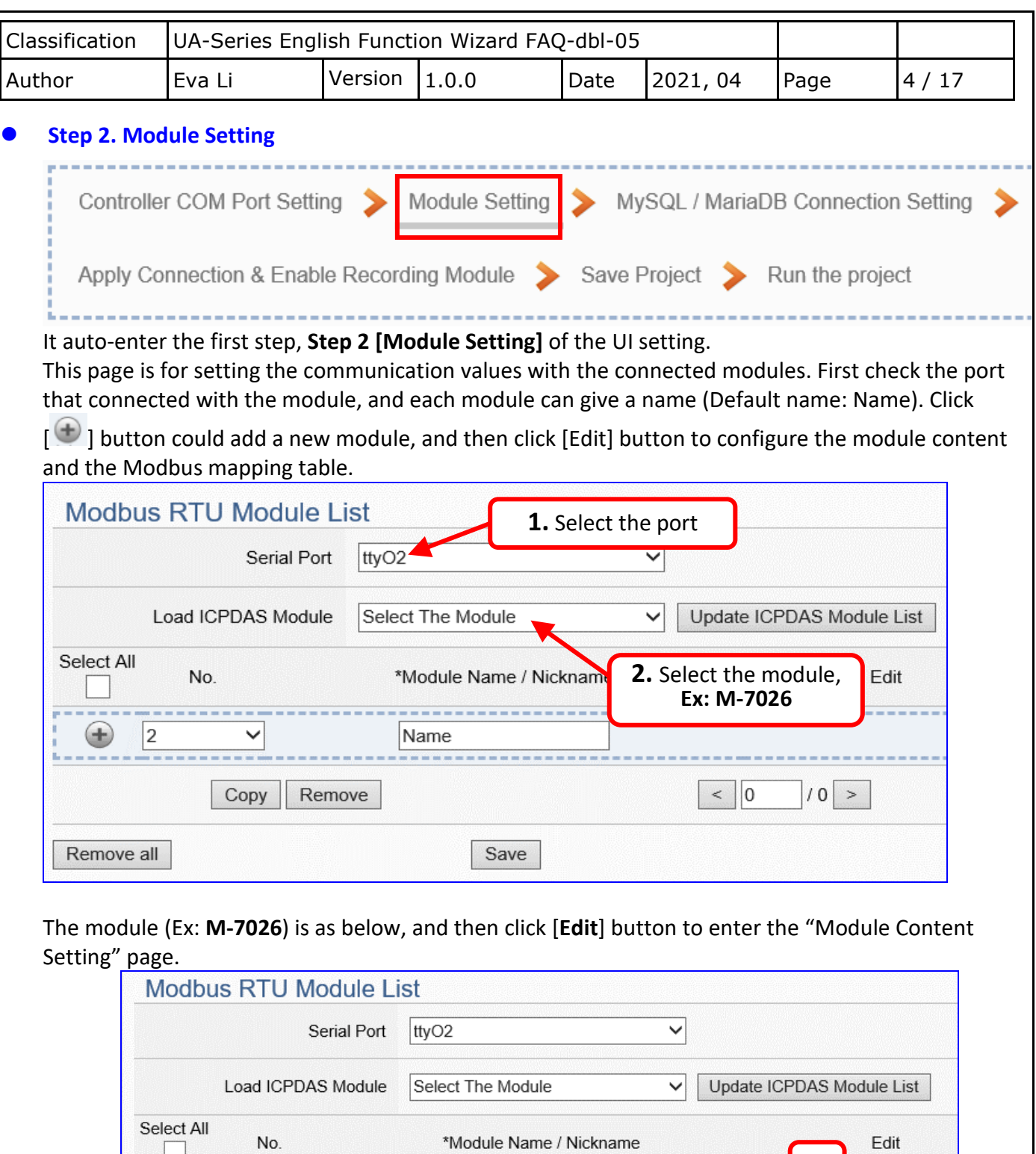

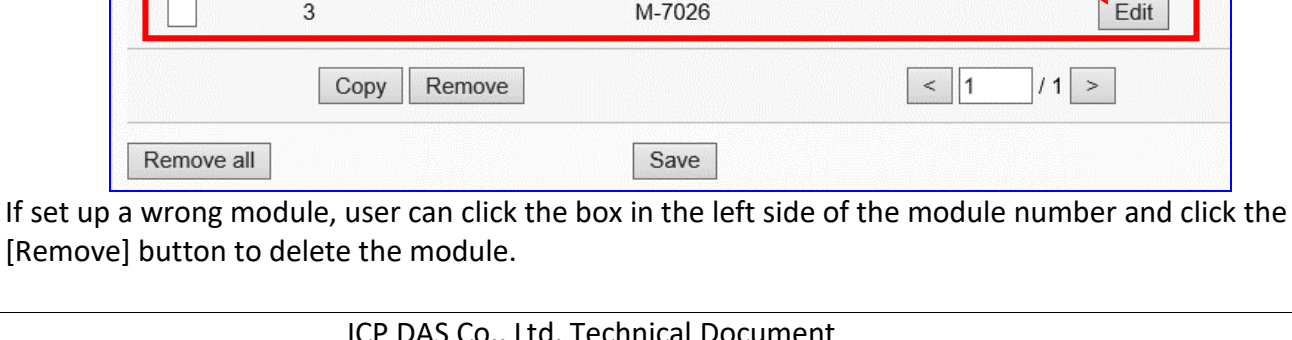

---Name

 $|2$ 

 $\checkmark$ 

**3**

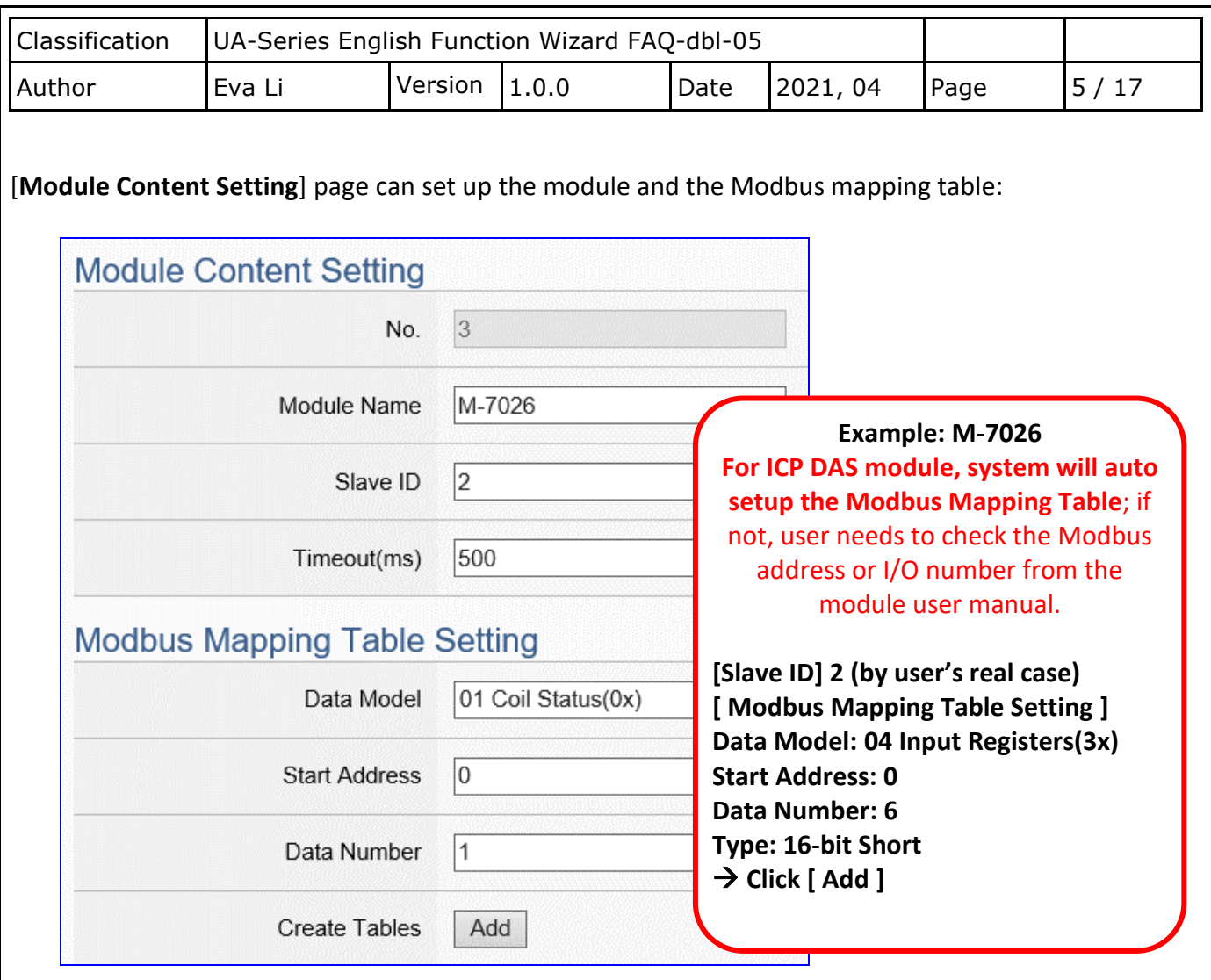

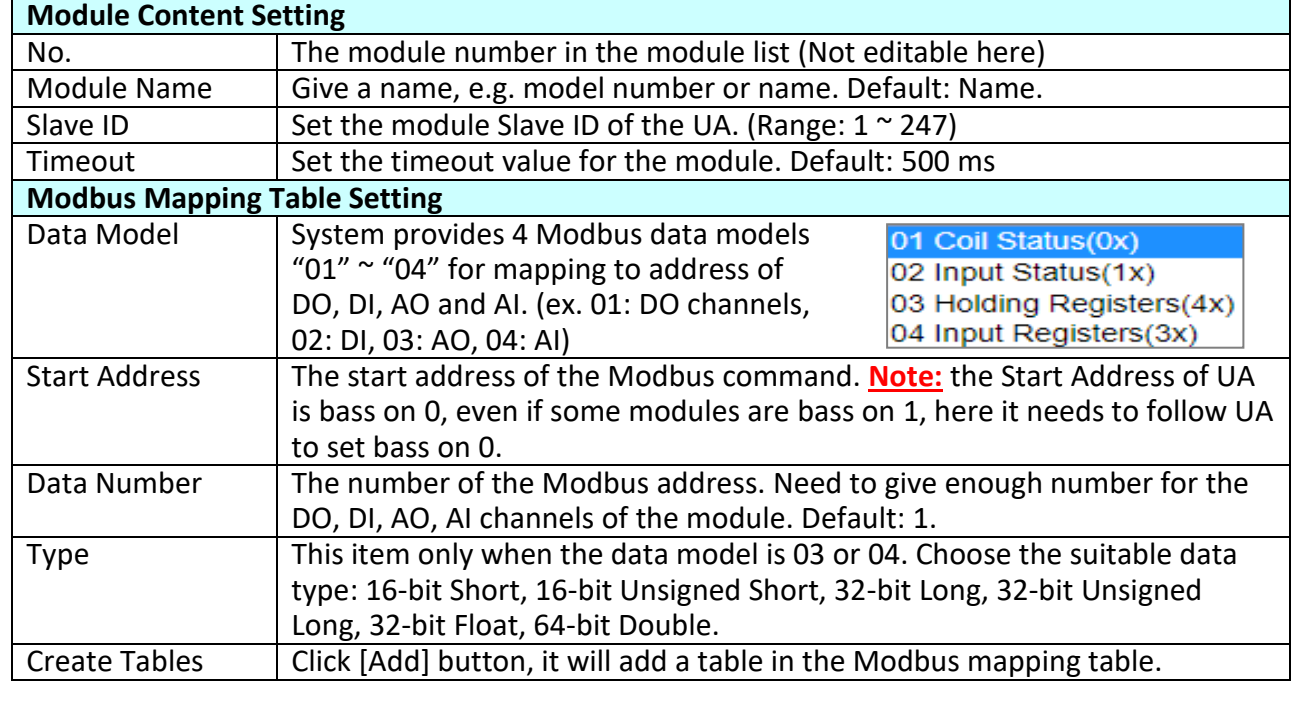

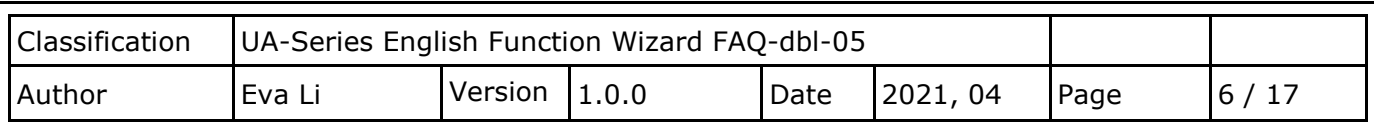

The finished Modbus Mapping Table as below is in order of mapping DO, DI, AO & AI.

## **Address:**

Display and edit the Modbus Mapping Table.

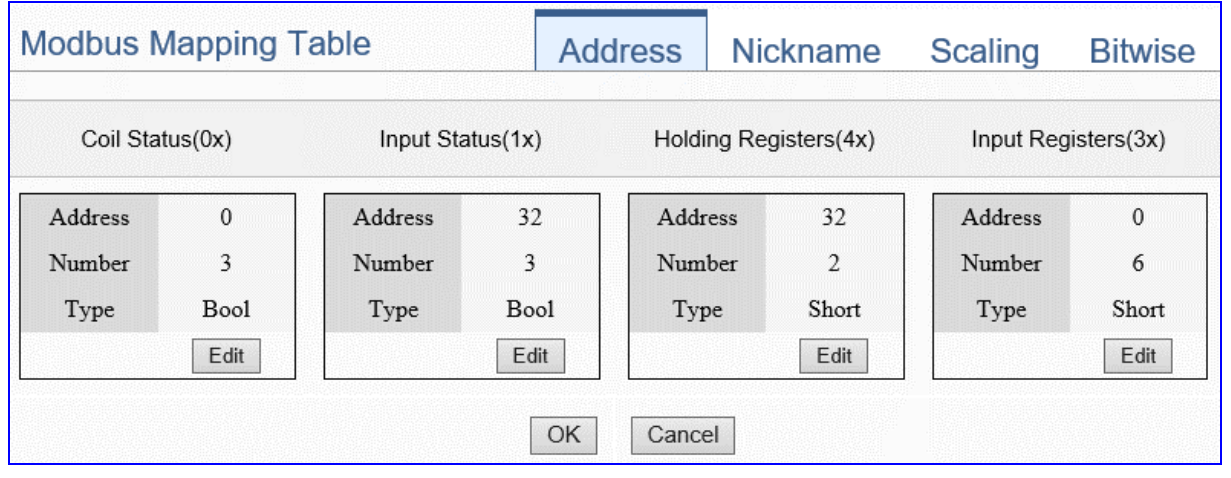

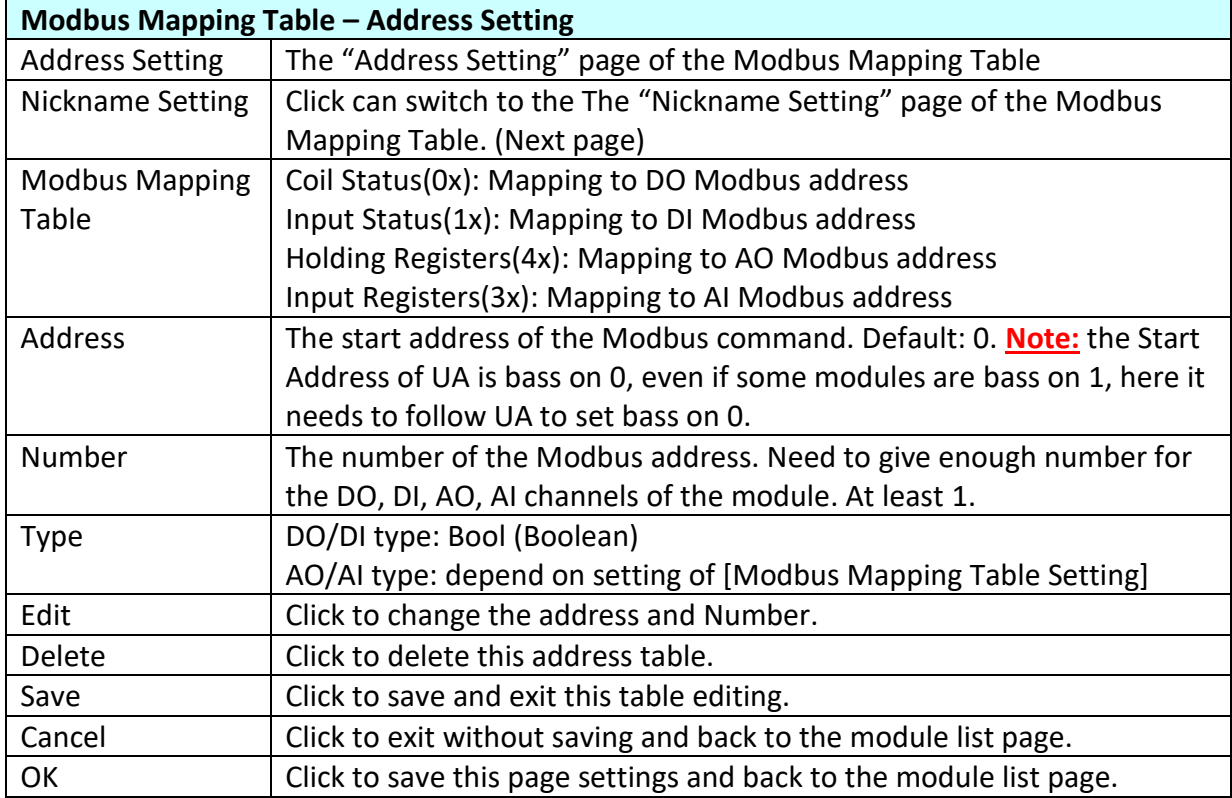

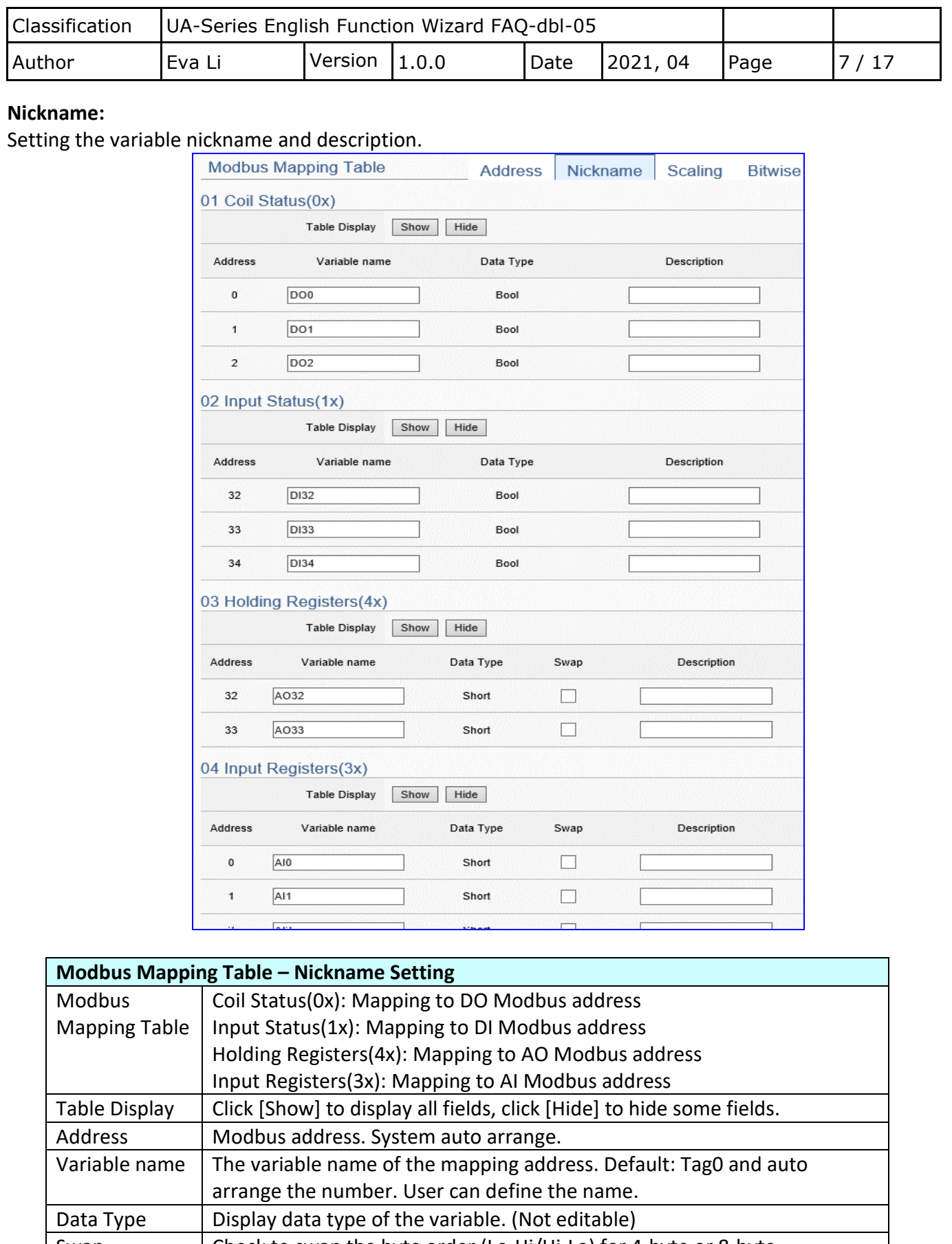

Swap Check to swap the byte order (Lo-Hi/Hi-Lo) for 4-byte or 8-byte. Description Write a note for this variable.

OK Click to save this page settings and back to the module list page.

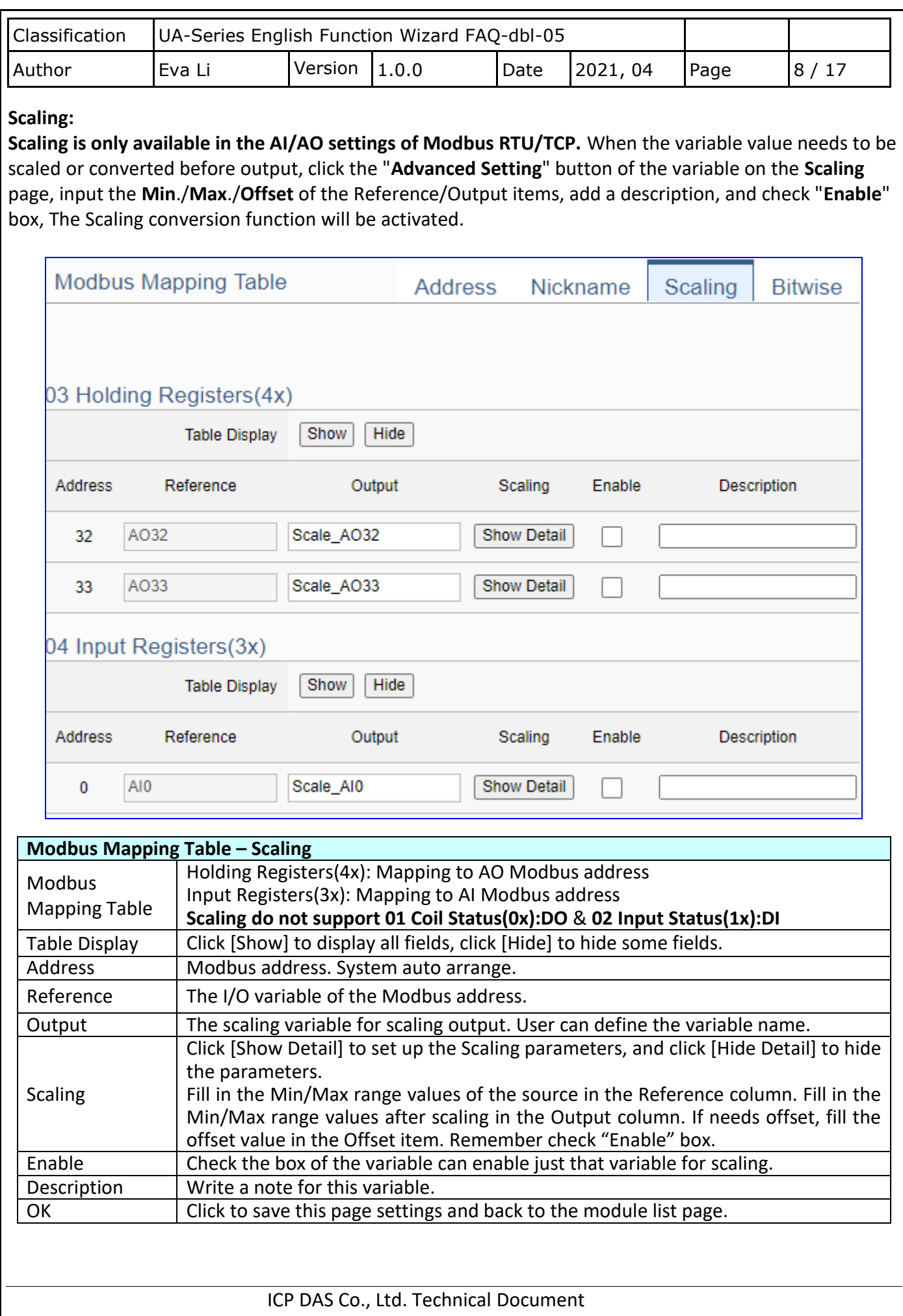

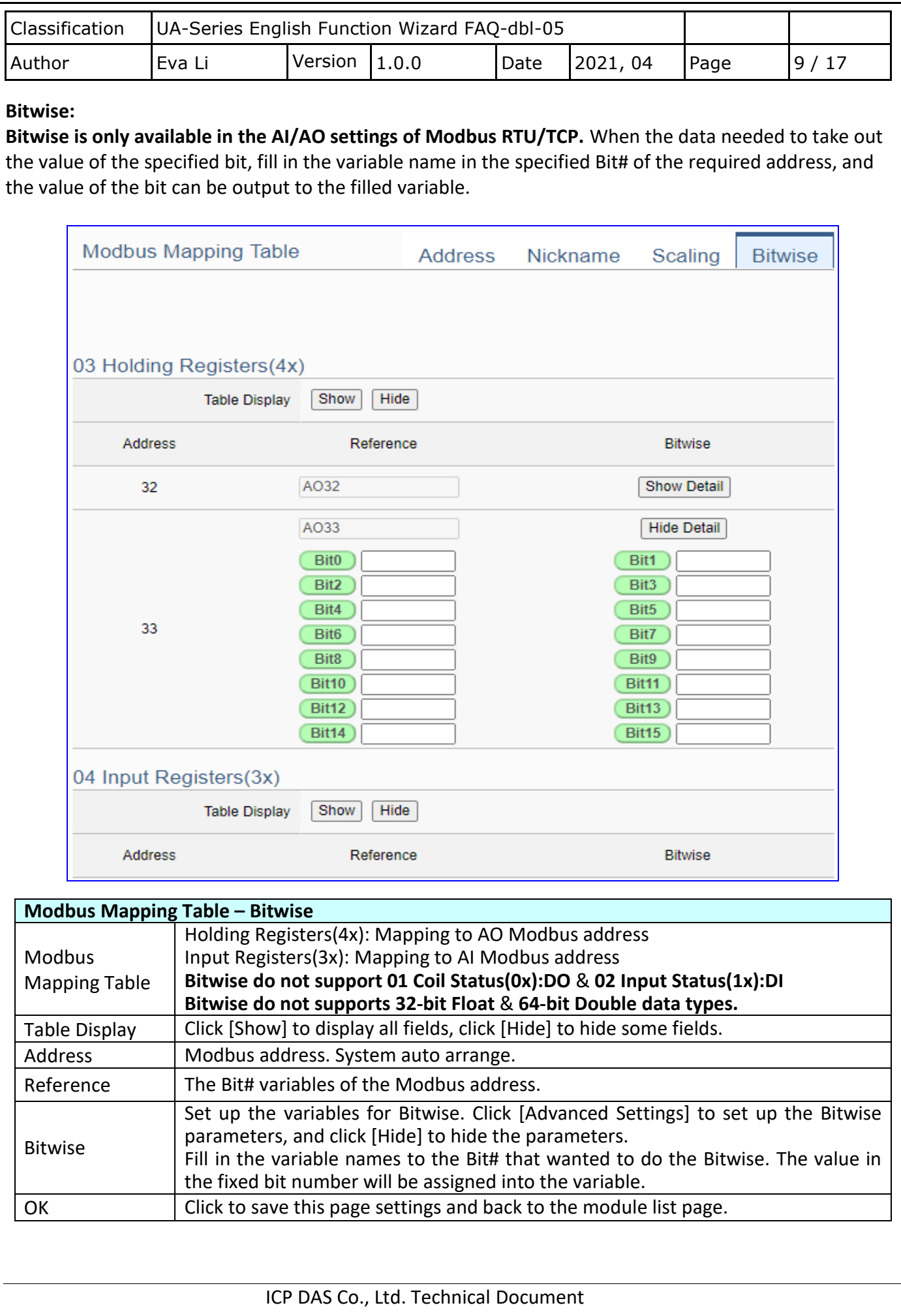

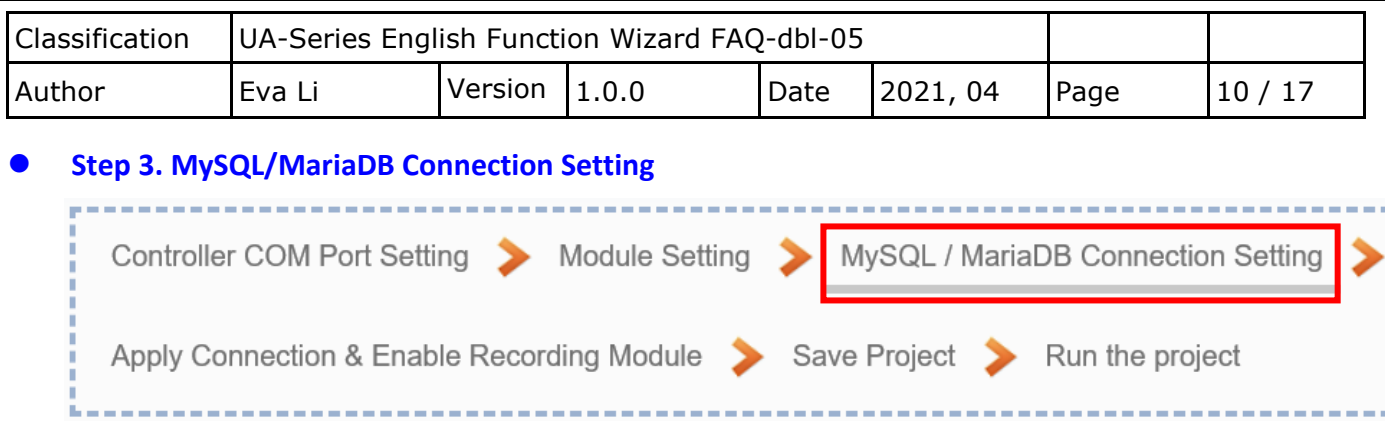

Click the next step, and enter the **Step 3 [MySQL/MariaDB Connection Setting]** of the UI setting. This page is for setting the connecting remote database.

We select the "Modbus TCP / Remote Database" at the beginning, so this step will auto enter the [**Advanced Setting > Data Logger > MySQL / MariaDB**] Setting. The "Step Box" will prevent the user from selecting the wrong platform.

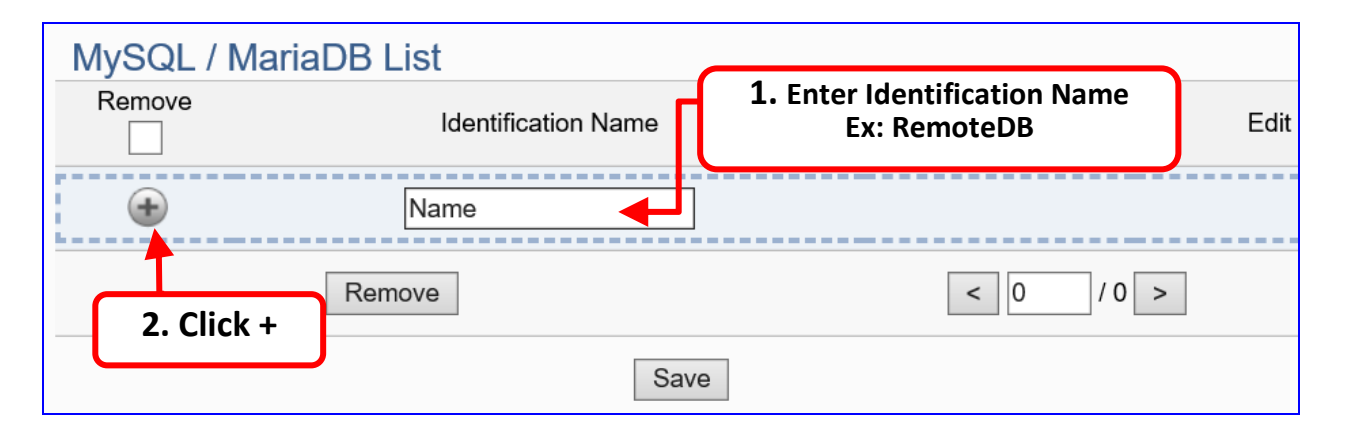

Add a database identification name (Ex: RemoteDB) as below, and then click [**Edit**] button to enter the "MySQL / MariaDB Content Setting" page.

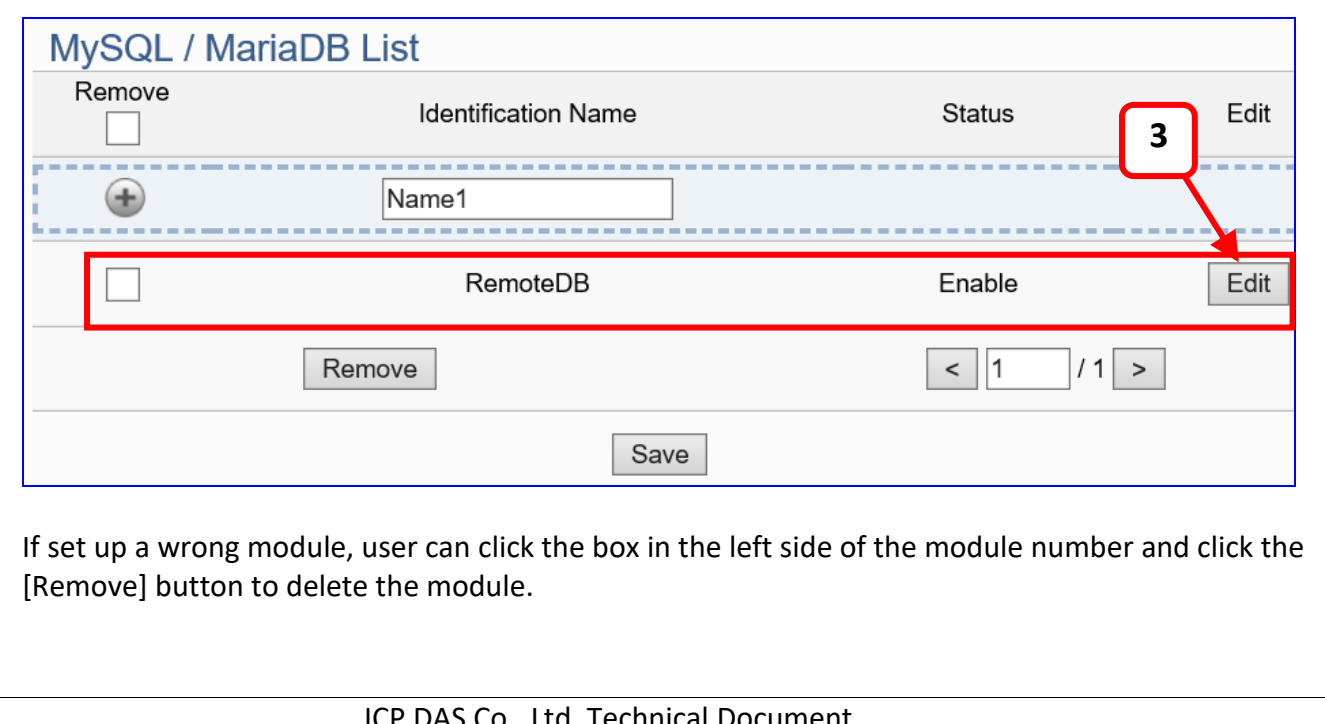

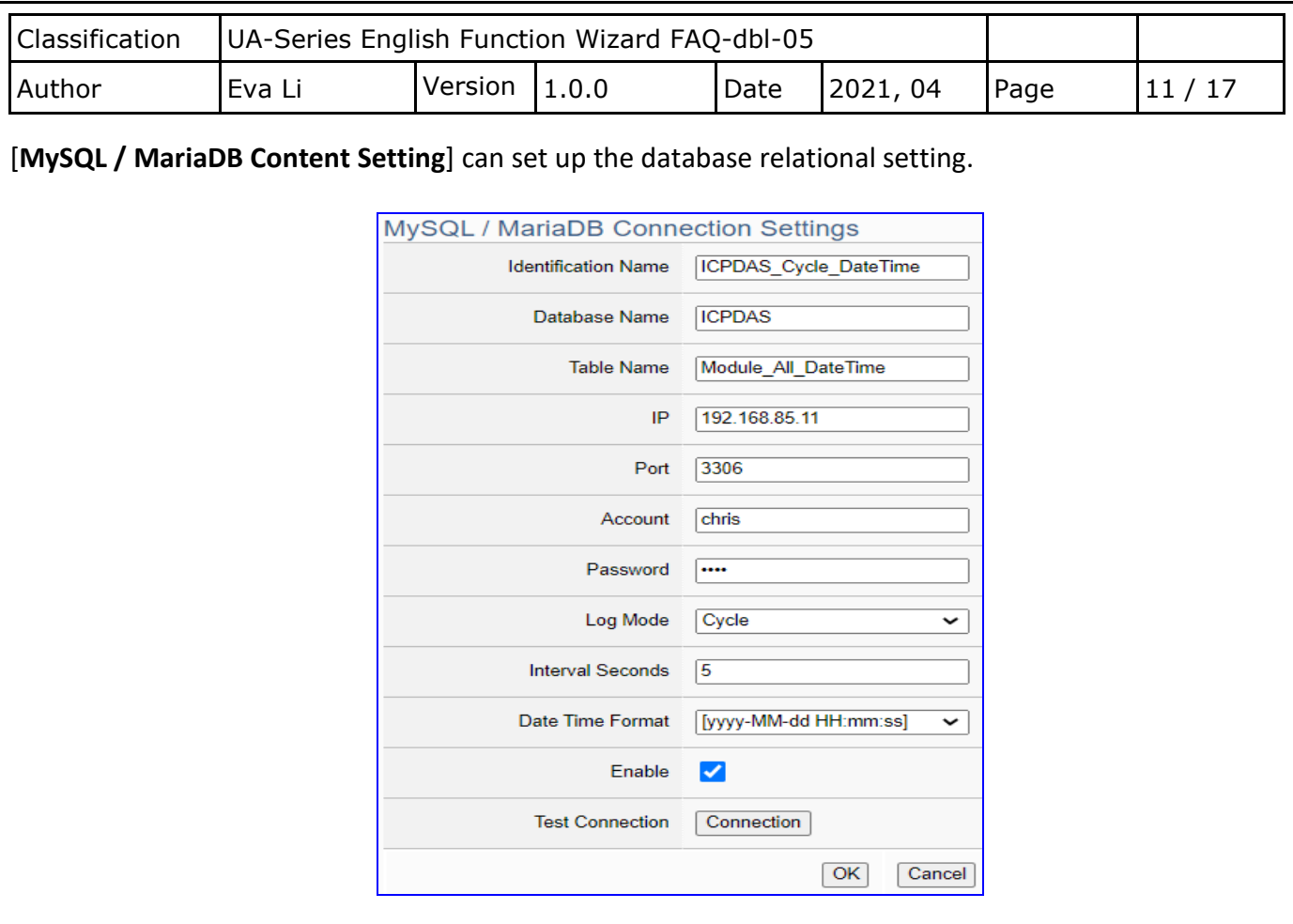

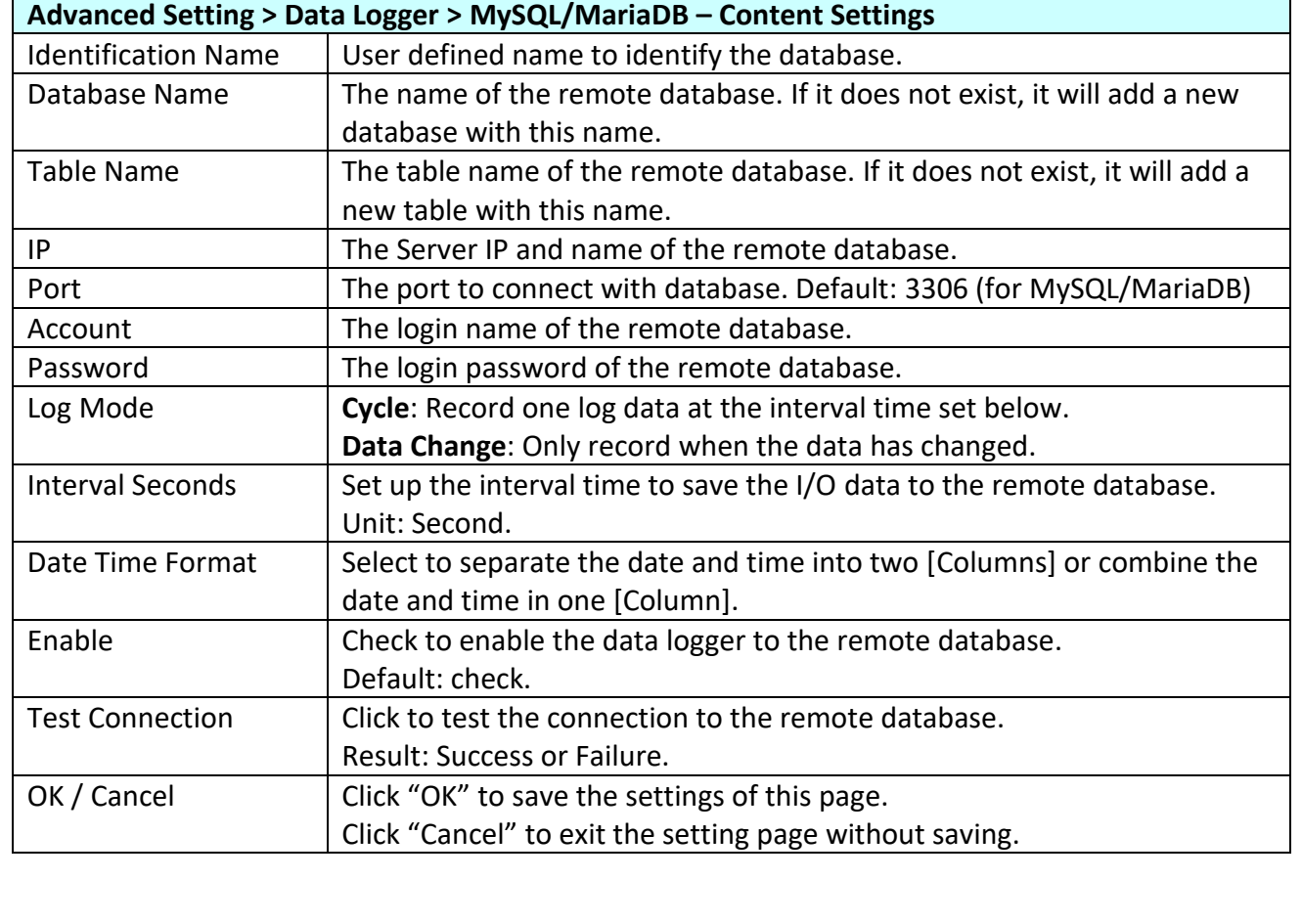

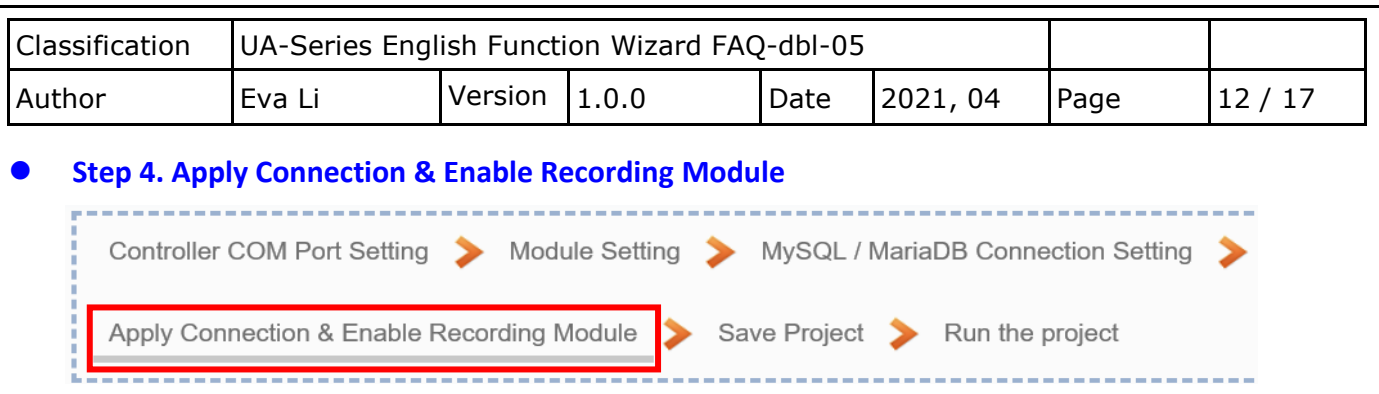

Click the next step, and enter the **Step 4 [Apply Connection & Enable Recording Module]** UI setting. This step is to enable the Modbus RTU module and connection.

We select the "Modbus RTU /MySQL(MariaDB)" of "Data Log" at the beginning, so this step will auto enter the [**Logger Setting > MySQL/MariaDB > RTU Module (Master)**] setting page. The "Step Box" will prevent the user from selecting the wrong platform.

Here **select** and **apply** the Database name (Ex: RemoteDB), and **enable** the M-7026.

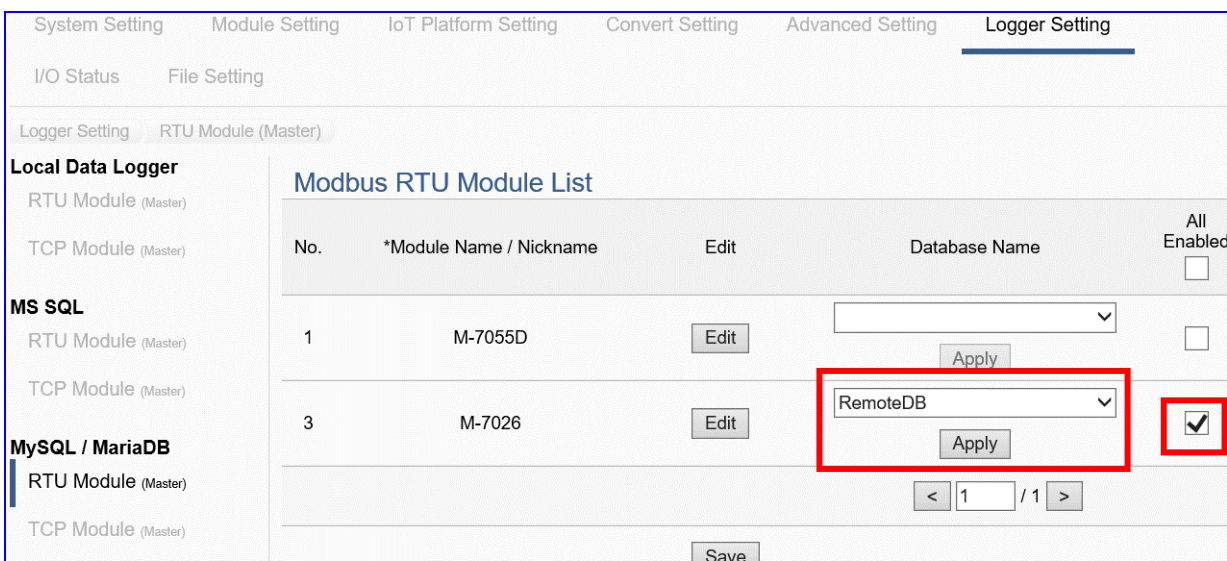

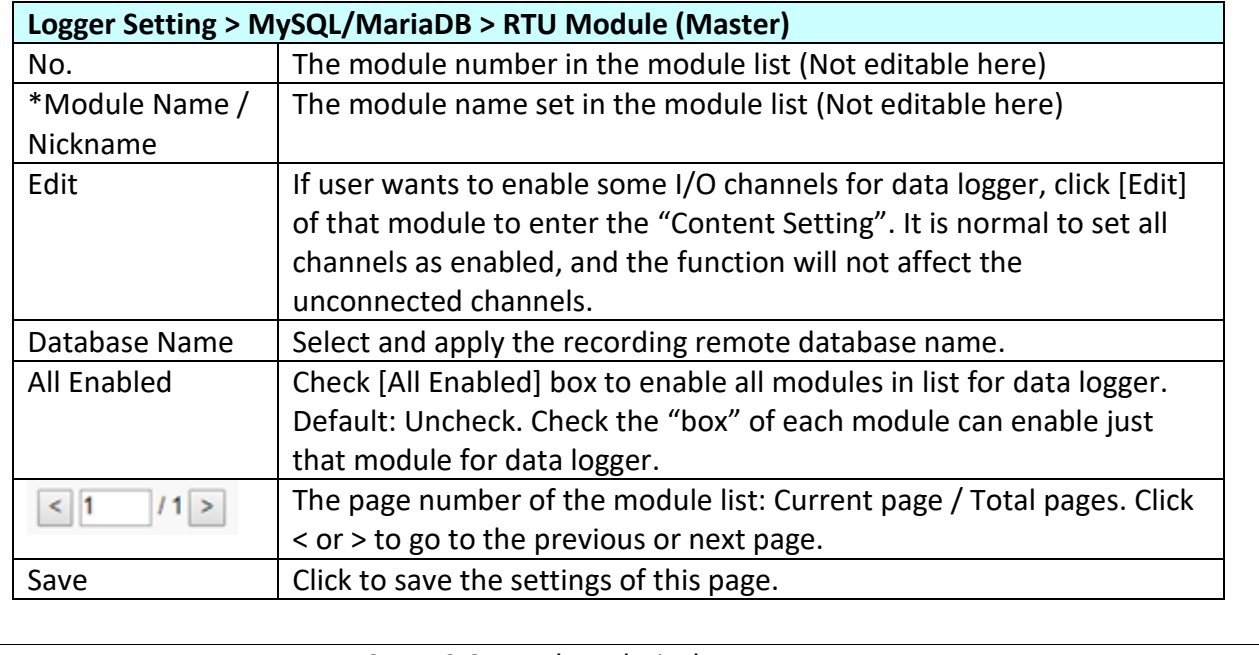

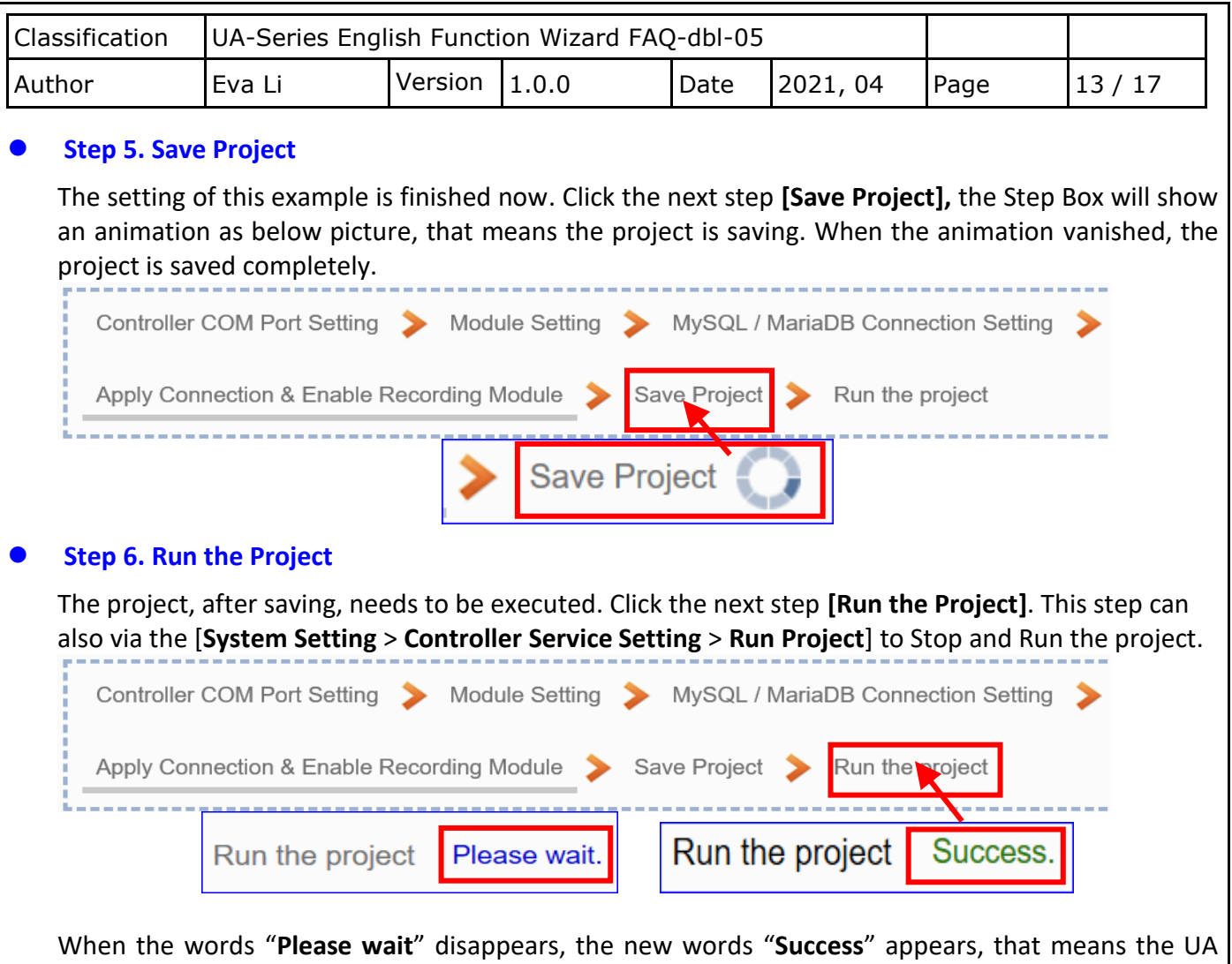

controller is running new project successfully. Then the Step Box will disappear automatically now, and back to the first screen view of the Web UI.

The new project now completes the setting, uploading and running in the UA controller and can process the new project communication. Users can see the I/O status from the menu [**I/O Status**]. For more about the Web UI settings, please refer to the UA Manual CH4 and CH5.

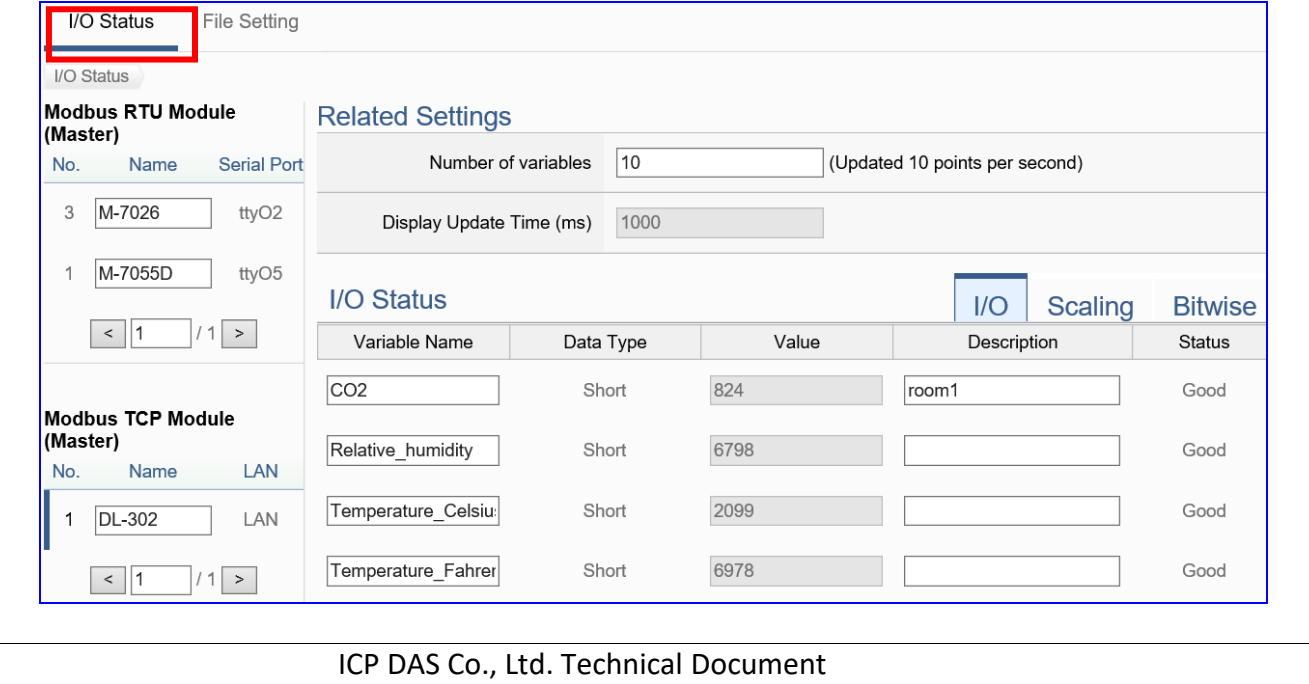

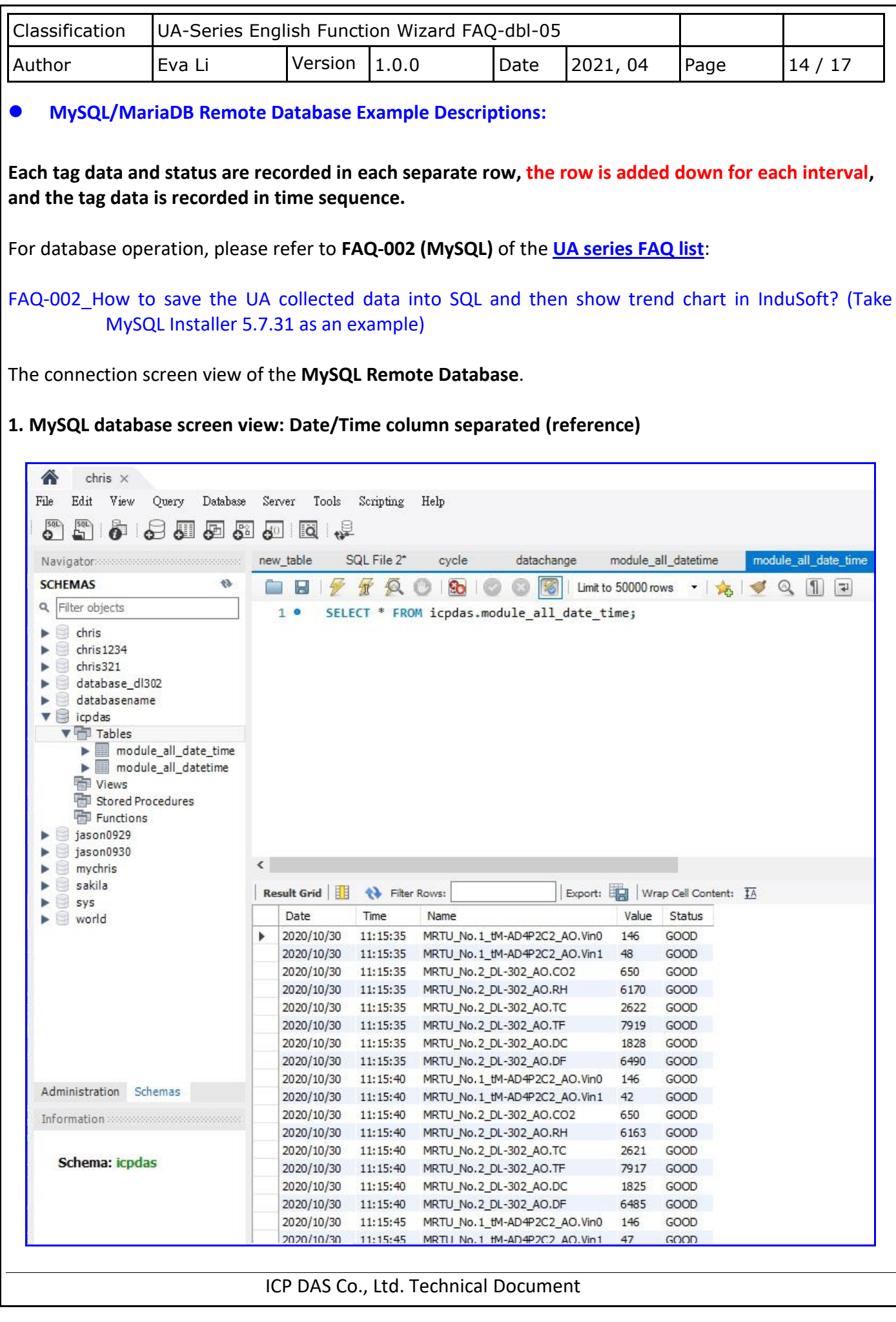

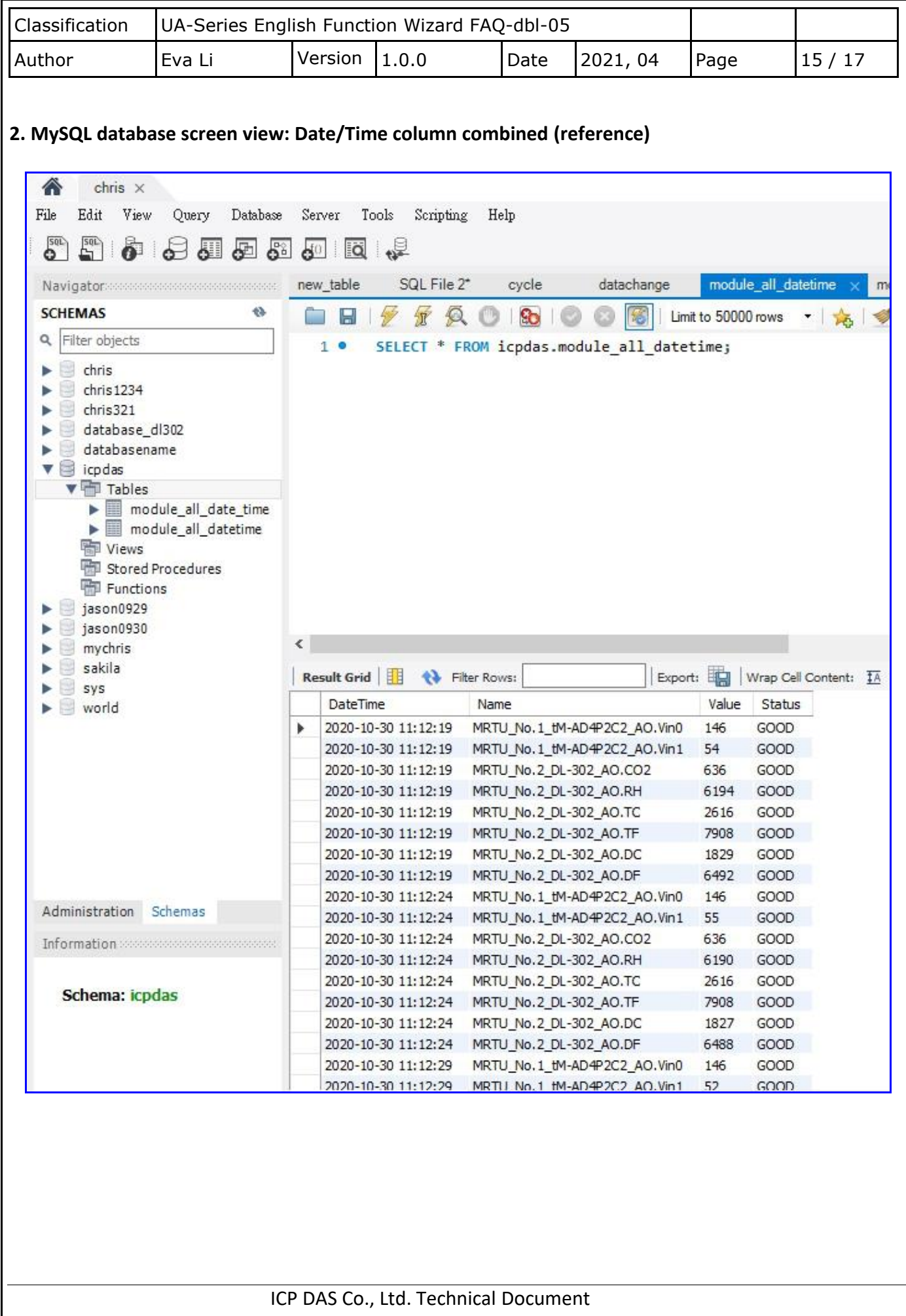

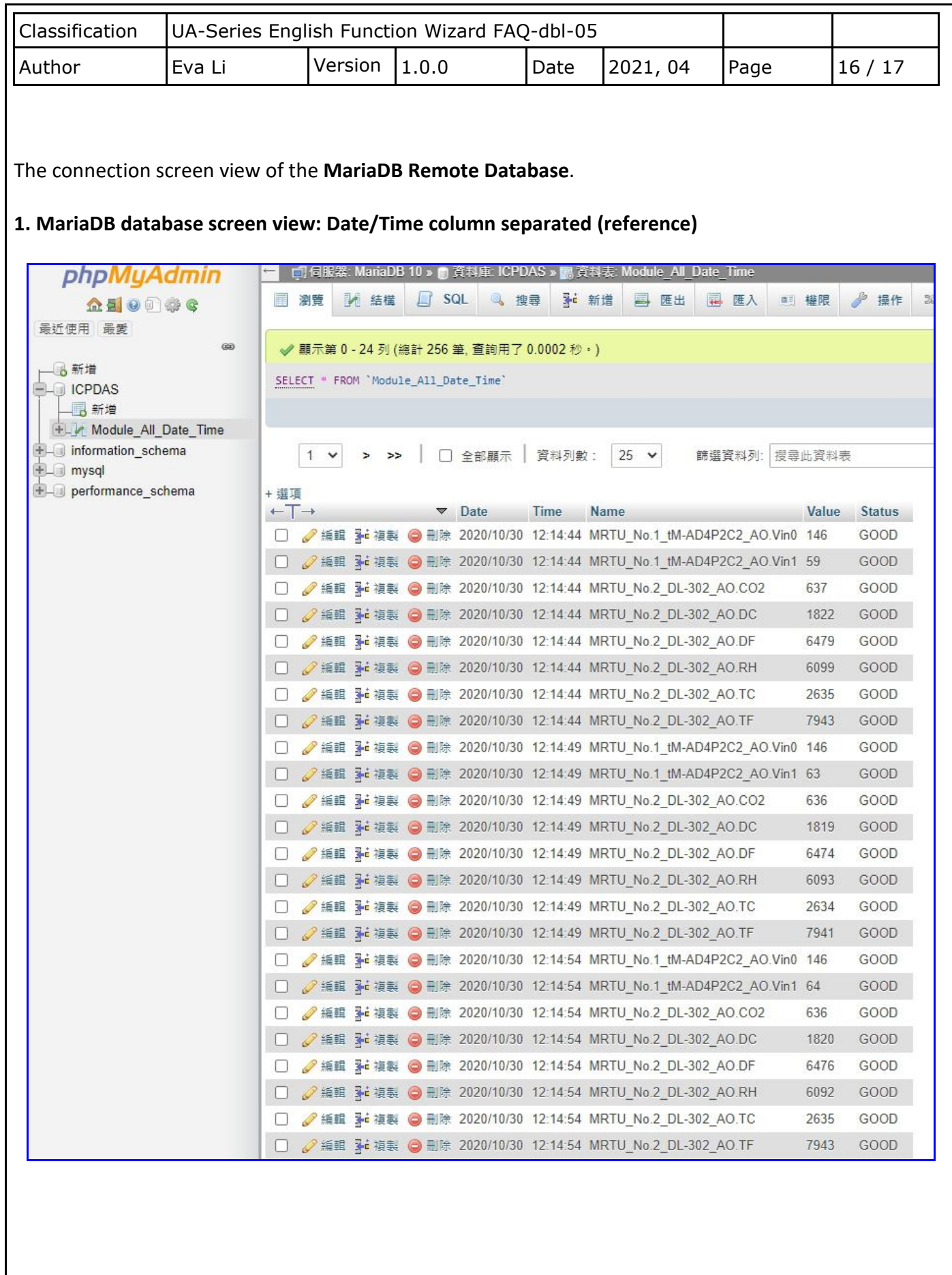

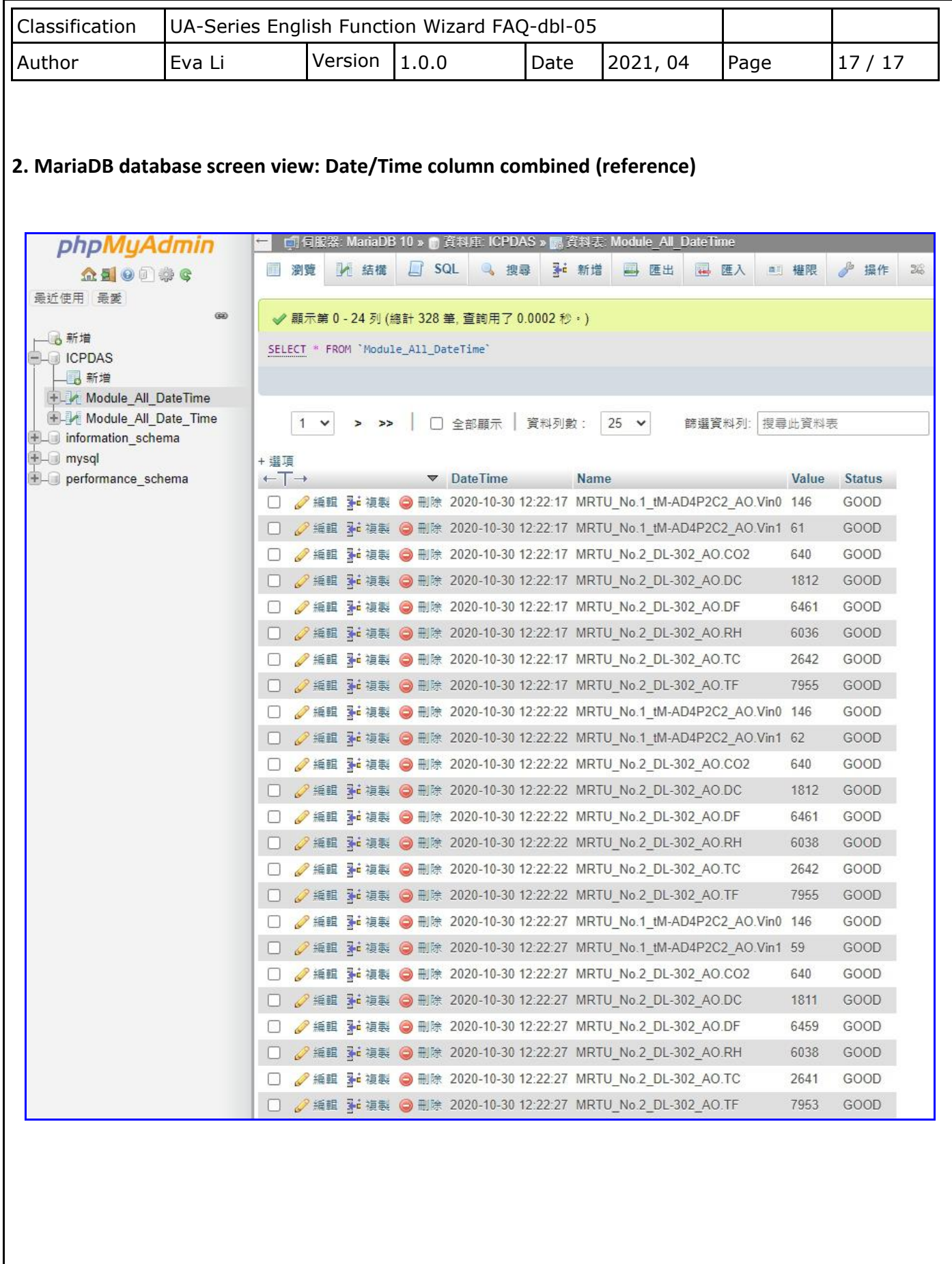